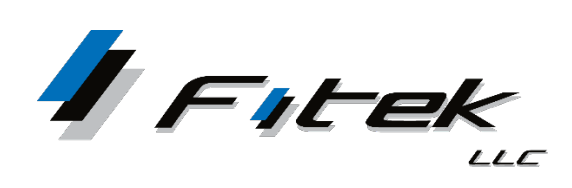

## **TrustReporter/Client Internet Access Two Factor Authentication (2FA)**

**Log in as you normally would by entering your Login ID and Password. The Two Factor Authentication Setup** screen appears with the option to register your number for TEXT or Voice. TEXT is the default selection.

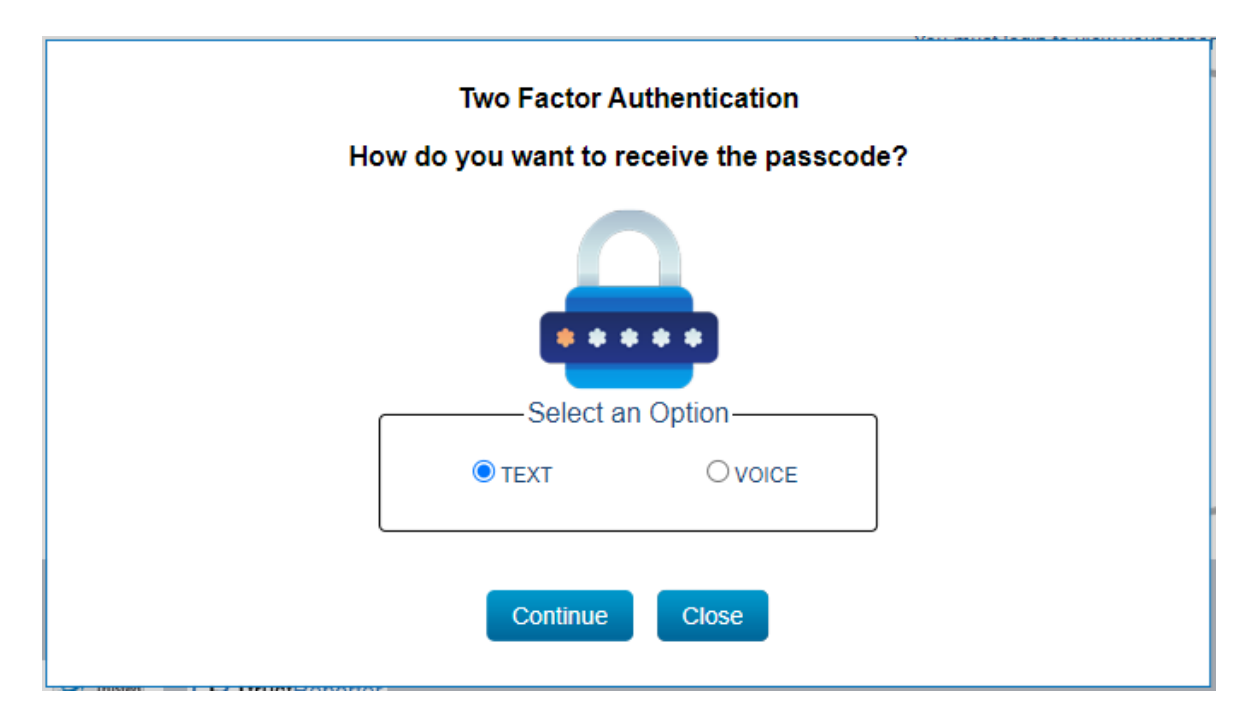

- Click **Continue**
- **Enter the mobile number and confirm your mobile number. Country code** default is USA.
- Click **Proceed** to continue to **Register My Mobile Number**

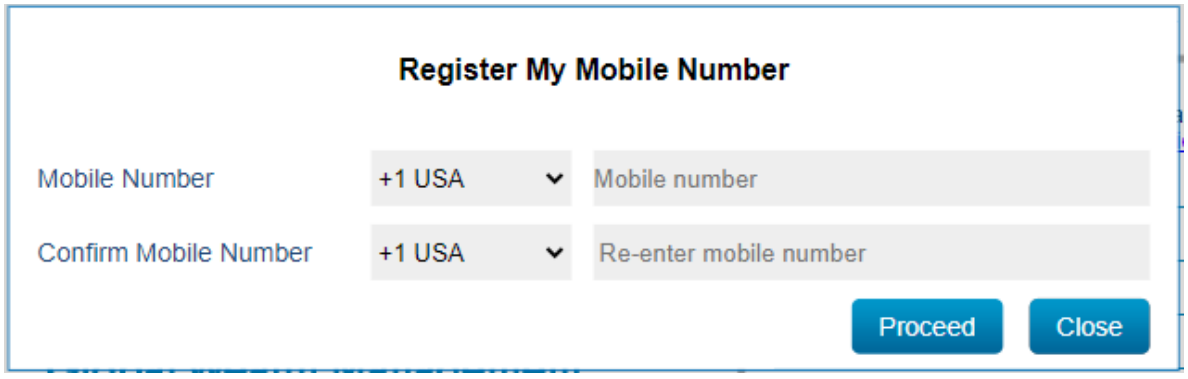

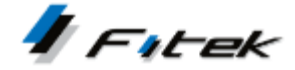

- A 6-digit passcode is generated and sent as a Text (SMS) message to the number entered.
- **IDED** Input the 6-digit passcode to **Complete Mobile Number Registration.**
- Click **Proceed.** The passcode is valid for 20 minutes after it is generated. If needed, click **Resend Passcode** to get a new passcode.

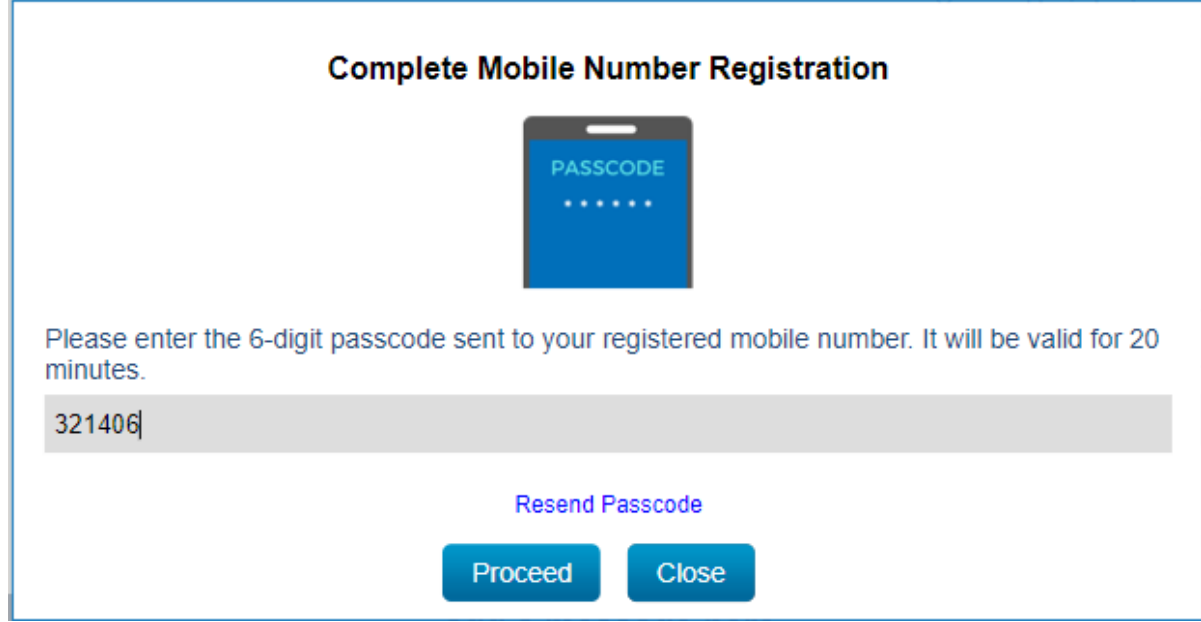

- You have successfully registered your mobile number **Two Factor Authentication Setup is Completed.**
- **Click Continue** to proceed to the application.

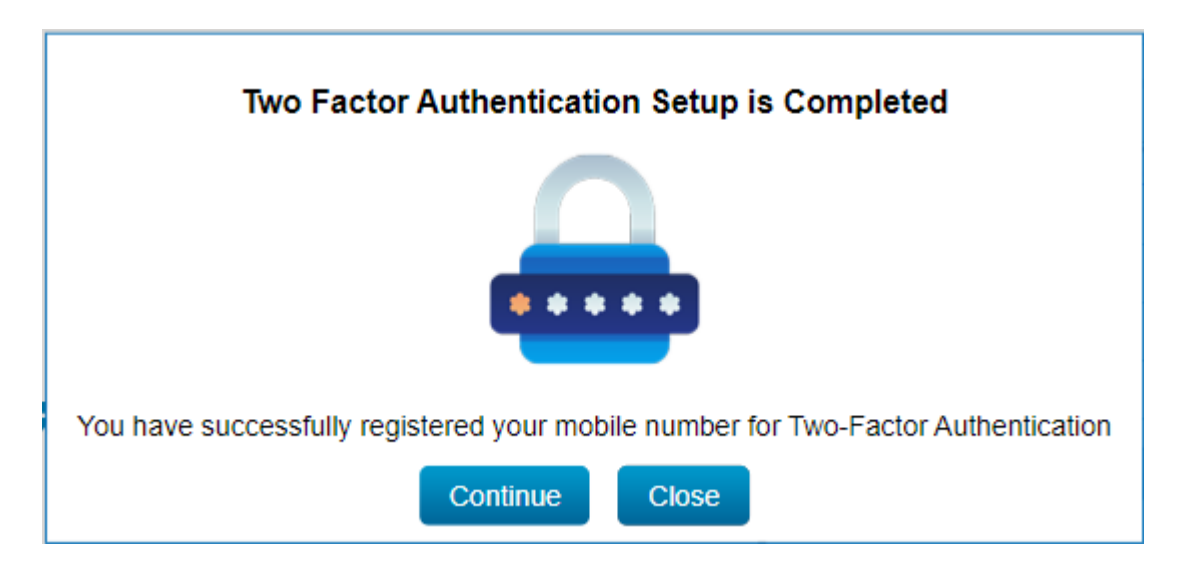

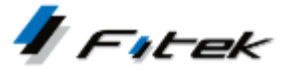

**Two Factor Authentication** is required at every login after entering your Login ID and Password by entering the 6-digit passcode sent to your registered number.

You can **Select an Option** of TEXT or VOICE, after entering your login credentials, to choose how you want to receive the passcode. The last 4 digits of your registered number is displayed.

**Select an Option** that does not show your registered number partially displayed and you will be prompted to register a number.

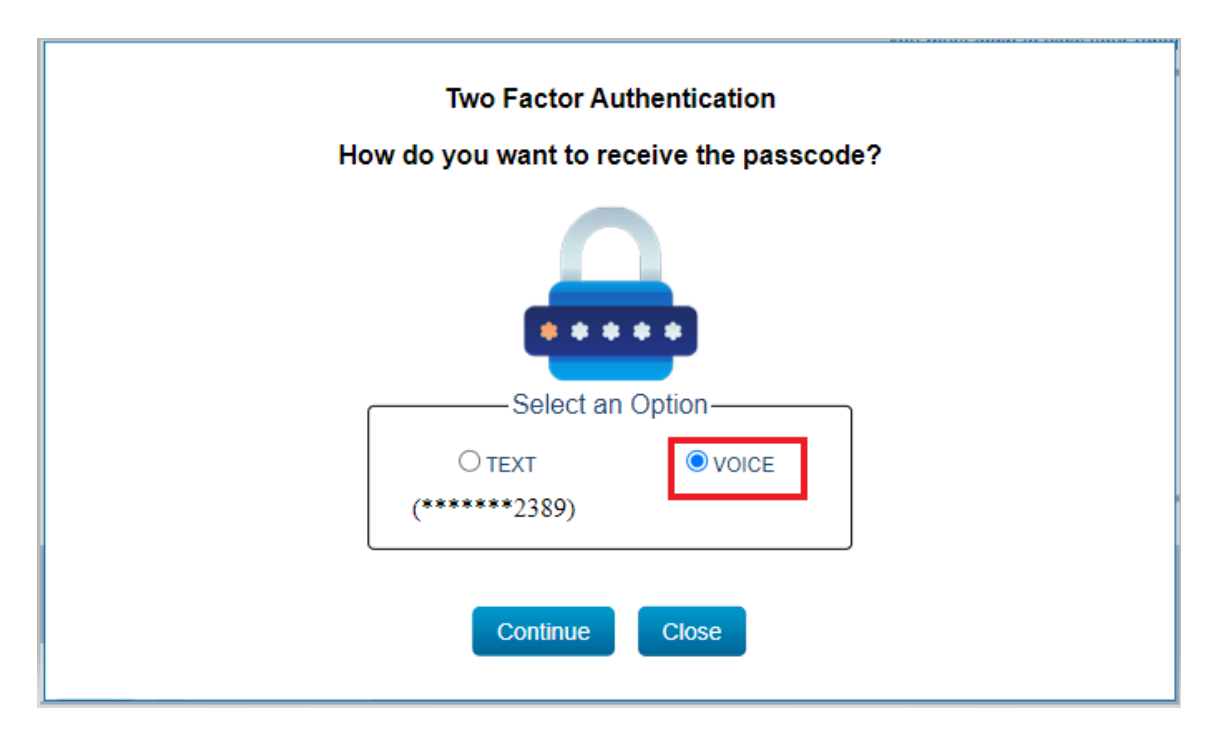

Click **Continue**

- **Enter the number and confirm the number. Country code default is USA.**
- Click **Proceed** to continue to **Register My Voice Call Number**

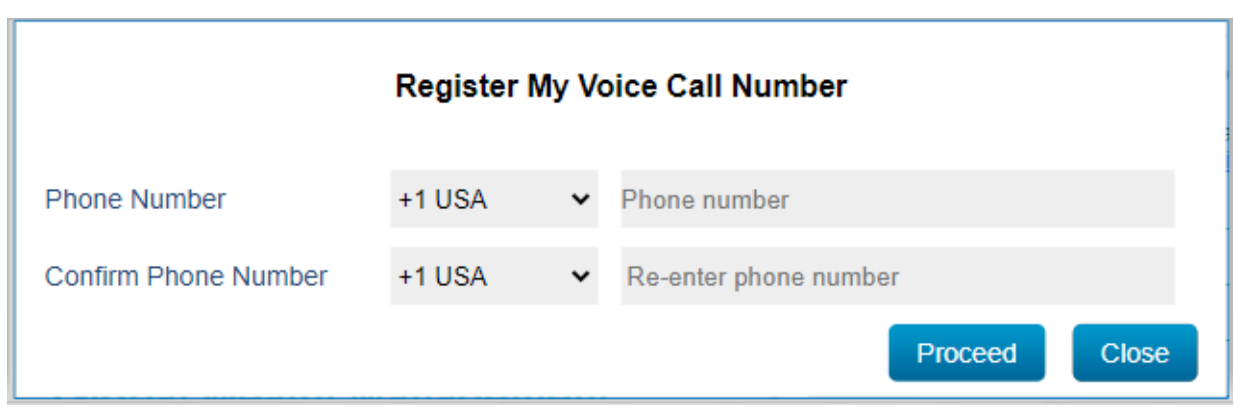

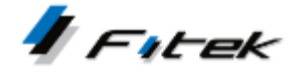

- A 6-digit passcode is generated and sent by an automated phone message to the number entered.
- **IDED** Input the 6-digit passcode to **Complete Number Registration.**
- Click **Proceed.** The passcode is valid for 20 minutes after it is generated. If needed, click **Resend Passcode** to get a new passcode.

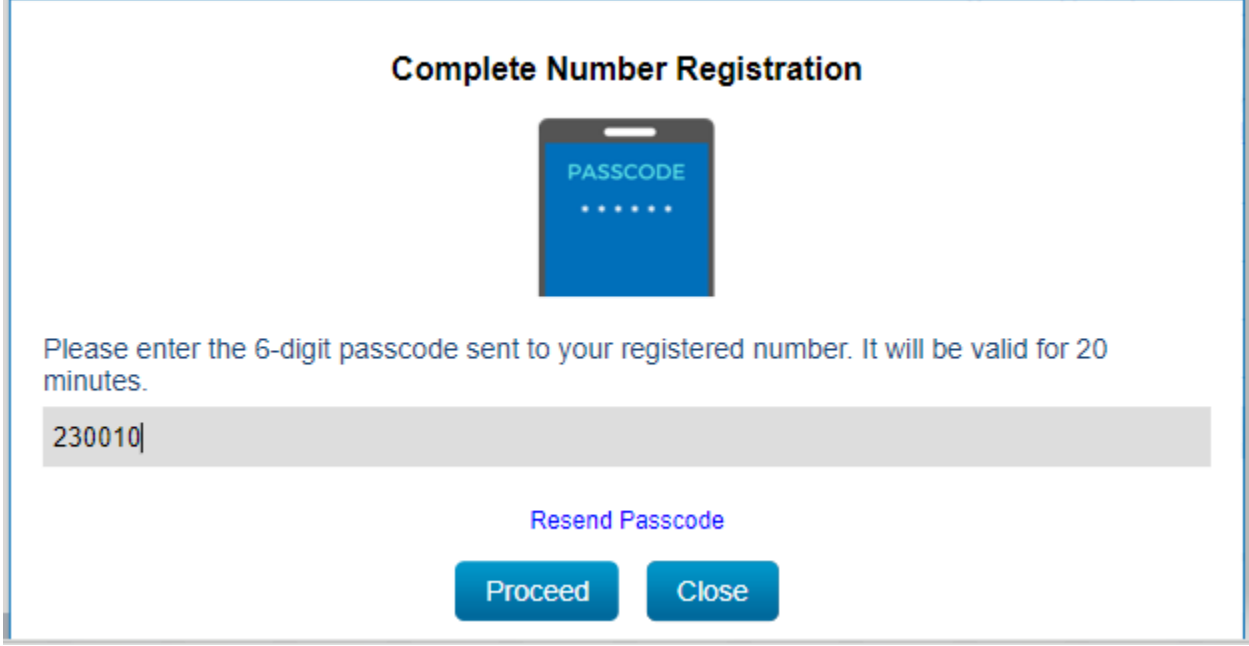

You have successfully registered your number – **Two Factor Authentication Setup is Completed.**

**Click Continue** to proceed to the application.

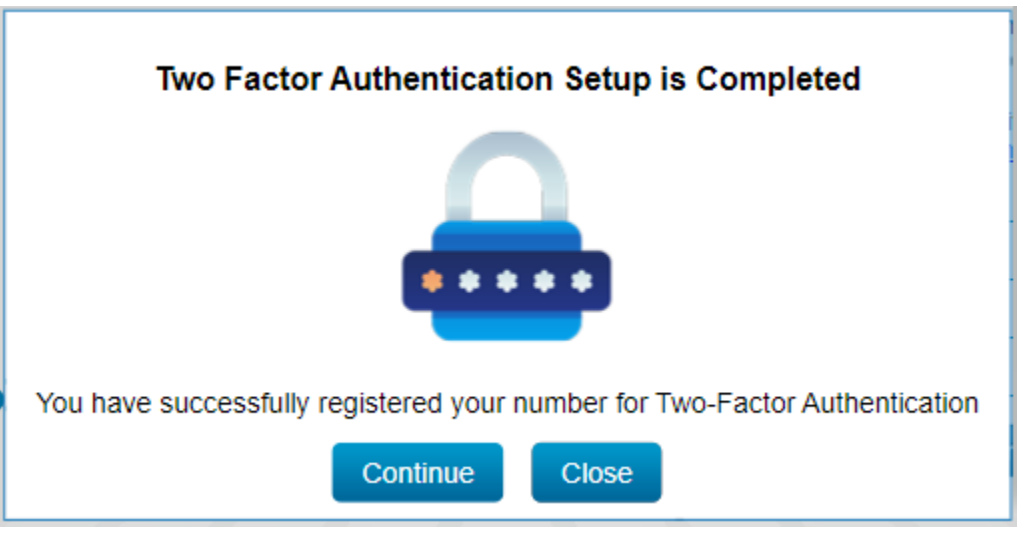

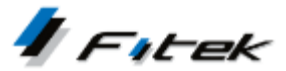

**Two Factor Authentication** is required at every login after entering your Login ID and Password by entering the 6-digit passcode sent to your registered number.

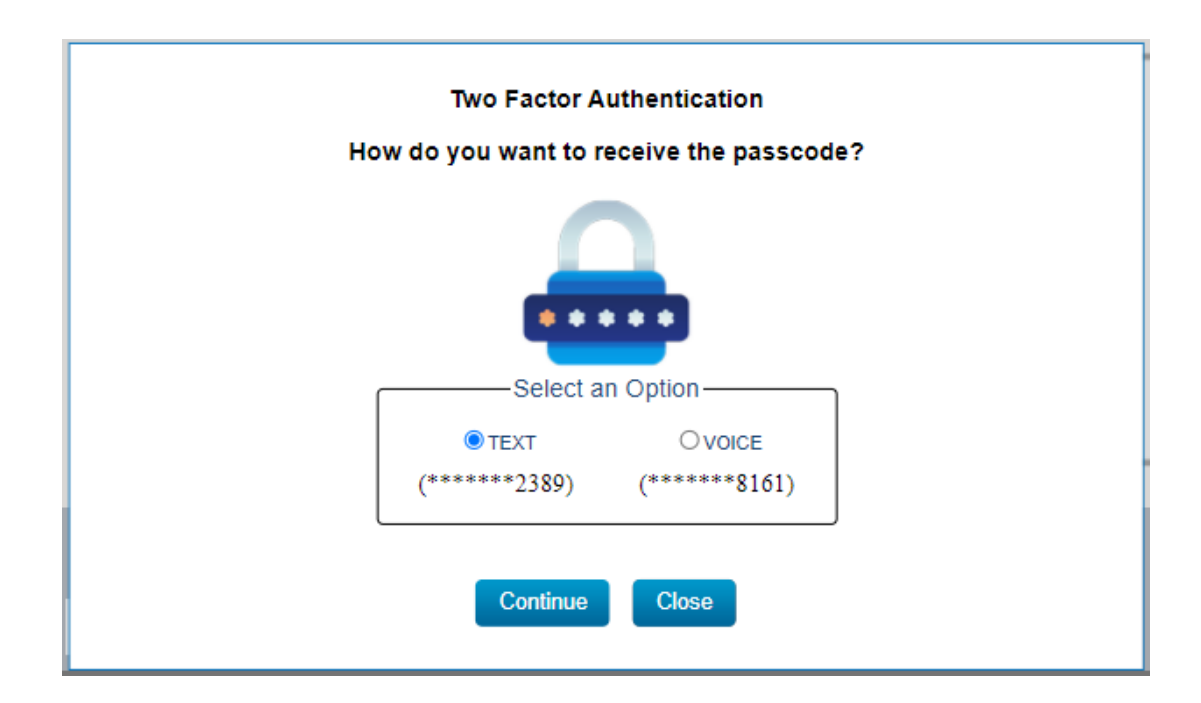

**Select an Option** of TEXT or VOICE displays the last 4 digits of registered number(s).

## **TrustReporter/Client Internet Access Two Factor Authentication (2FA) - User**

## **Update 2FA Phone Number – User**

Log in and click **My Profile** located on the upper right.

To update your 2FA TEXT or VOICE phone number simply input the new number and Click **SAVE** – and a confirmation message is displayed.

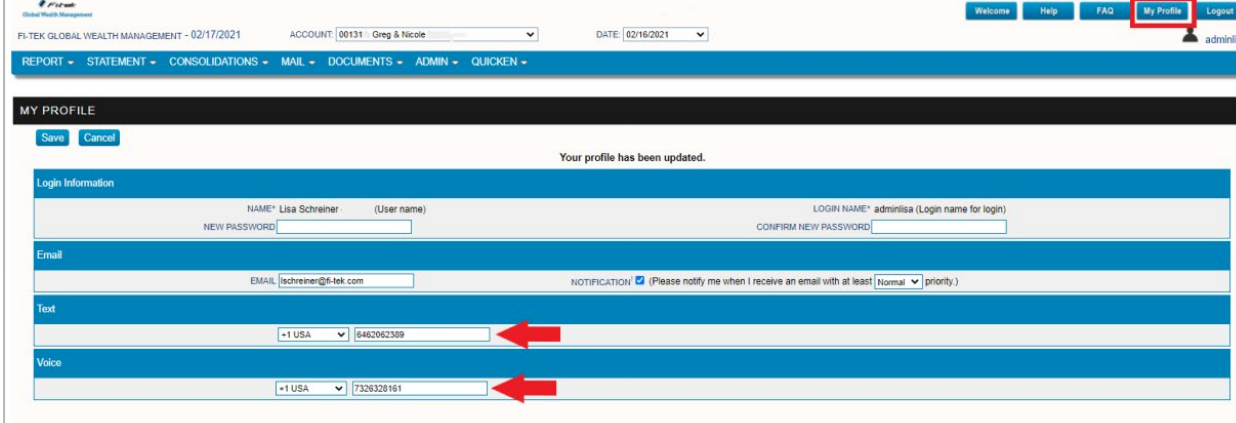

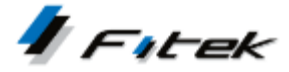